## OMERO – General informations omero-imaging.uni-muenster.de

#### Login:

Open your browser and go to <u>omero-imaging.uni-muenster.de</u>. Please login with your university-ID and university password. After login you are member of a Demo group. To change your group please write an e-mail with the name of your group to <u>Thomas.Zobel@uni-muenster.de</u>. If the login via your university-ID is not working, please contact Dr. Thomas Zobel.

#### **OMERO.insight client:**

To upload your data to OMERO, you will need the client OMERO.insight in a specific version matching the actual running server version.

The actual needed OMERO.insight versions can be downloaded from the website of the Imaging Network.

1: When you first start OMERO.insight, please click on the **wrench** icon:

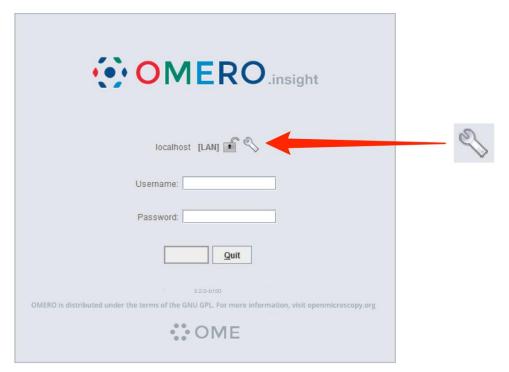

## OMERO – General informations omero-imaging.uni-muenster.de

2: Add the following server address and port using the + symbol

Server address: omero-imaging.uni-muenster.de

**Port:** 4064

If necessary, delete "localhost" by using the - symbol.

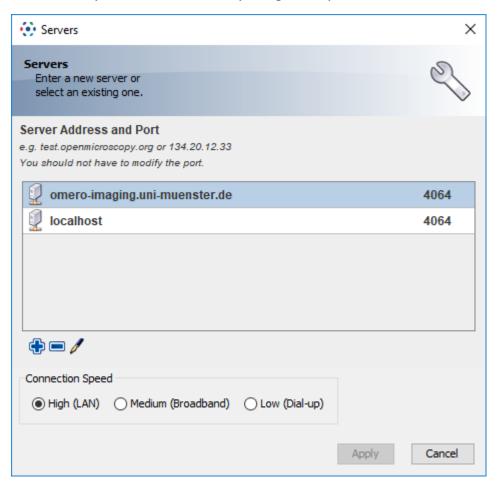

- 3. Press OK and login with you provided username and password or with your university-ID and university password.
- 4. To upload image data use click on the **Importer** Icon and choose your files.

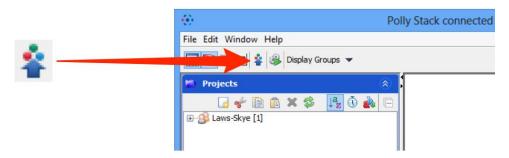

5. In the next window you can choose the **Project** and **Dataset** folder and add **Tags** (options menu).

For detailed introductions how to use OMERO please visit: https://help.openmicroscopy.org/index.html

# OMERO – General informations omero-imaging.uni-muenster.de

How to upload image date?

https://help.openmicroscopy.org/getting-started-5.html#adding-data

### OMERO.insight ImageJ plugin:

You can also start OMERO.insight as an plugin in Fiji / ImageJ. This allows you to directly open your images in Fiji / ImageJ.

Download: Please download the actual needed version of the Fiji plugin from the website

of the Imaging Network (click)

Introductions: https://help.openmicroscopy.org/imagej.html